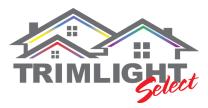

## **Understanding the Timer Functions**

#### Understanding how the timer operates

Scenes are key to a proper timer function and operation. The timer sequence merely cycles through the saved scenes.

BLUE will explain how to save the appropriate scenes you want to run with one scene being OFF.

**RED** steps will describe normal operational steps throughout the year.

**GREEN** steps will explain how to set up special scenarios with other controllers

#### Step # 1 Changing the names of the scenes

Choosing the SCENE icon on the bottom of the app. Change the name of one of the first 3 scenes to LIGHTS or any other name that is easy to remember. Merely touch the words and change the name to the Scenes. On SCENE 4, label it OFF

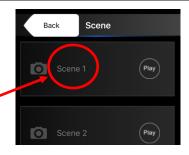

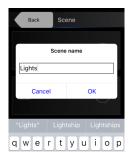

#### Step # 2 Save OFF setting

You will need to program the system to what OFF signifies. In order to do this, you will need to shut off all the zones and ensure that all lights are fully off with the app. Once they are all off, push the SAVE button on the bottom of the app and save this setting to the OFF setting.

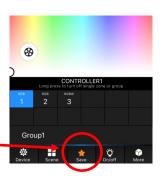

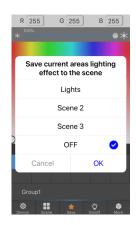

#### Step # 3 Save your desired light pattern for tonight

Turn your lights on to exactly what you want to have turn on at night. Once all the lights are doing what you want for the timer setting, save the scene similar to the above step for the lights.

Save the lights to Scene 1, or Scene 2, or Scene 3.

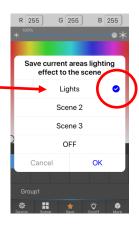

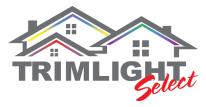

### **Understanding Timer Functions**

#### Step # 4 Create the TIMER function

From the MAIN screen. Click on the MORE icon on the bottom right corner. Then select TIMER SETTING.

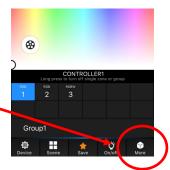

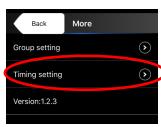

#### Step # 5 Add an ON time for your scene

When on the TIMER SETTING page, touch the ADD button icon to create the first time for a scene to turn on. Add the following:

**Time**—This is shown in MILITARY TIME. So 6:00 pm would be shown as 18:00. Choose the time of day or night you want the system to first turn on.

**Select Scene**—This is where you choose the scene that was saved on the previous page. If you saved your current holiday desired colors on Scene 1 that was labeled lights. Choose the correct SCENE from the drop down list.

**Repeat**—This is where you choose from the drop down menu which days you want this to automatically turn on

Once all three portions are correct to your desires. Push FINISH on the top right.

#### Step # 6 ON timer set

If step #4 and #5 were followed properly. The following should appear on the TIMER SETTING page.

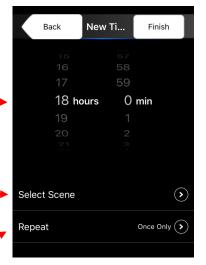

#### Step # 7 Create an OFF time

Following STEP # 5 for a second time. You will now create an OFF time for the sequence. Make sure you choose a time that is later than what you chose for your ON time in step #5. For the SELECT SCENE portion, choose the scene that is labeled OFF. Push FINISH once you are done.

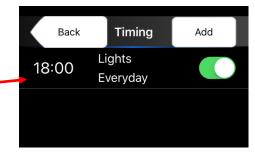

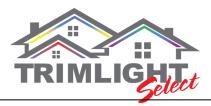

## These are steps for periodic yearly maintenance and changes

# After a holiday or event and you want to change the colors for the next holiday or event.

#### Changing the Start times to ensure the lights come on when dark

When on the timer settings. Click on the LIGHTS timer to adjust it's settings.

# Back Timing Add 18:00 Lights Everyday

#### **Changing the Start time**

Merely drag your finger down on the hours and minutes to find the correct time. These times are in MILITARY TIMING. Use the below chart for help on military time.

| Normal Time | Military Time | Normal Time | Military Time |
|-------------|---------------|-------------|---------------|
| 12:00 AM    | 0000          | 12:00 PM    | 1200          |
| 1:00 AM     | 0100          | 1:00 PM     | 1300          |
| 2:00 AM     | 0200          | 2:00 PM     | 1400          |
| 3:00 AM     | 0300          | 3:00 PM     | 1500          |
| 4:00 AM     | 0400          | 4:00 PM     | 1600          |
| 5:00 AM     | 0500          | 5:00 PM     | 1700          |
| 6:00 AM     | 0600          | 6:00 PM     | 1800          |
| 7:00 AM     | 0700          | 7:00 PM     | 1900          |
| 8:00 AM     | 0800          | 8:00 PM     | 2000          |
| 9:00 AM     | 0900          | 9:00 PM     | 2100          |
| 10:00 AM    | 1000          | 10:00 PM    | 2200          |
| 11:00 AM    | 1100          | 11:00 PM    | 2300          |

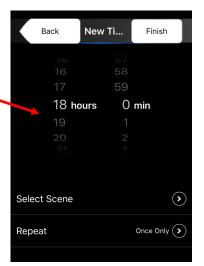

#### Save your desired light pattern for tonight

Turn your lights on to exactly what you want to have turn on at night. Once all the lights are doing what you want for the timer setting, save the scene similar to the above step for the lights. Save the lights to Scene 1, or Scene 2, or Scene 3.

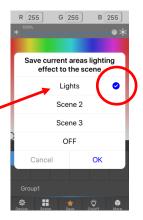

#### If you are between holidays and do not want the lights to turn on

If you do not want the lights to turn on at night. Merely slide the Green icon to appear off and the light sequence will not come on until you choose to turn them back on with this feature at an earlier date.

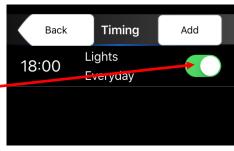

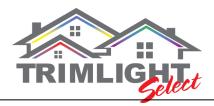

# **Settings with Downlights or Ridgelights**

# When you have more controllers than just two. This section describes using more than one timer sequence through out the night.

#### **Understanding the Timer going from Scene to Scene**

To best understand the next few steps. It is best to fully grasp how the logic works in the timer settings. When the timer function is in action. It will go from SCENE to SCENE. So in the example on the right, Scene 1 will go off at 18:00 (6:00 PM). So all the lights that were on when you saved Scene 1 will come on at that time. At 23:00 (11:00 PM) the next scene (Scene 3) will start. Those colors will be any colors or pattern that you saved on scene 3. Scene 3 will stay on all the way until Scene 4 starts which is set for 7:00 (7:00 AM). If Scene 4 is set for OFF, all lights will go off at this point. You will see the pattern that all lights will go to what ever the scene is in the timer sequence.

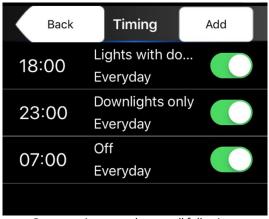

Programming example once all following steps are completed

#### Step #1 Change the names of the Scenes

Each Scene should be labeled properly:

**Scene 1** — Change this scene to "Lights with Downlights" or "Lights with Ridgelights" or any other memorable name.

**Scene 2** — Change this scene to "Lights only" or "Lights" or any other memorable name.

**Scene 3** —Change this scene to "Downlights only" or "Ridgelights only" or any other memorable name.

**Scene 4** — Keep this scene to "OFF" as described in earlier steps.

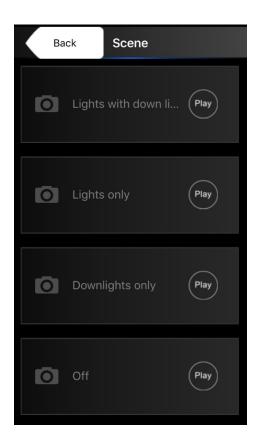

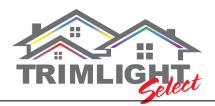

# **Settings with Downlights or Ridgelights**

#### **EXAMPLE:**

If you are wanting the Trimlights to turn on with the Downlights but then want only the downlights to stay on throughout the night. With all the lights shutting off in the morning. Follow these steps.

#### Step #2 Create SCENE 1 that will turn ON first

Select Zone 1 and change the color or pattern in the MODE settings of all the ODD numbered bulbs. Once the desired pattern is found, repeat this step for each of the other zones. Including all zones that are the Downlights, Patio lights, Ridgelights or any other control that you want on this timer setting. In this example, the Trimlight is both 1 and 2 zones and the downlights are zone 3. Once all the zones are on and operating on the correct function or chosen color. PUSH the save button as explained in Step #2 of the BLUE section.

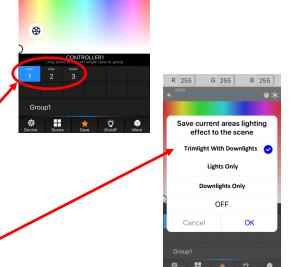

#### Step #3 Create SCENE 3 that will turn ON second

In this example, the downlights should be on after 23:00 (11:00 PM) without zone 1 and 2 (the Trimlights). By using the zone buttons on the APP. Turn on just the downlights (Zone 1 and 2 should be dimly lit to show they are off). Select the color you want the downlights to be on between 11:00 pm and 7:00 am to turn on and make sure that only the downlights are on and working to the correct pattern or color desired. PUSH the save button as explained in Step #2 of the BLUE section and SAVE it to Scene 3.

#### Step # 4 Create an OFF time

Following previous steps. You will now create an OFF time for the sequence. This example is 7:00 AM (7:00) For the SELECT SCENE portion, choose the scene that is labeled OFF. Push FINISH once you are done.

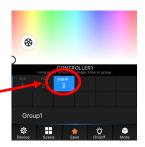

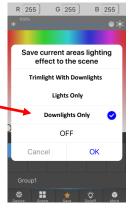